## Déposer une demande de subvention via le Portail des Associations

### **Sommaire**

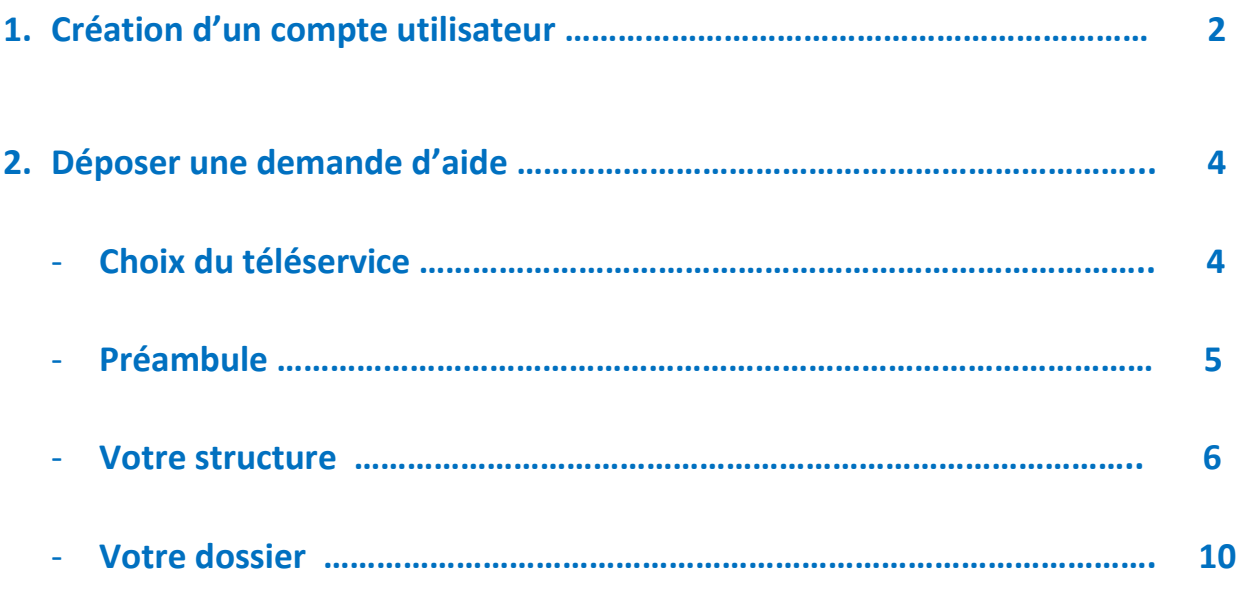

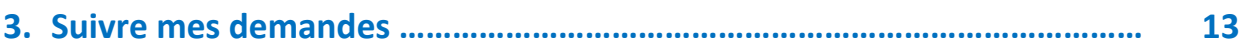

### NOTICE D'UTILISATION DU PORTAIL EXTRANET

DE LA VILLE DE LYON

### **1- Création d'un compte utilisateur**

Vous pouvez accéder à la plateforme de dépôt via le site internet de la Ville de Lyon : <https://subventions-aides.lyon.fr/aides/#/lyon/>

Afin de déposer d'une demande de subvention en ligne, vous devez disposer d'un compte utilisateur

Pour cela, il vous suffit de cliquer sur « Créer un compte »

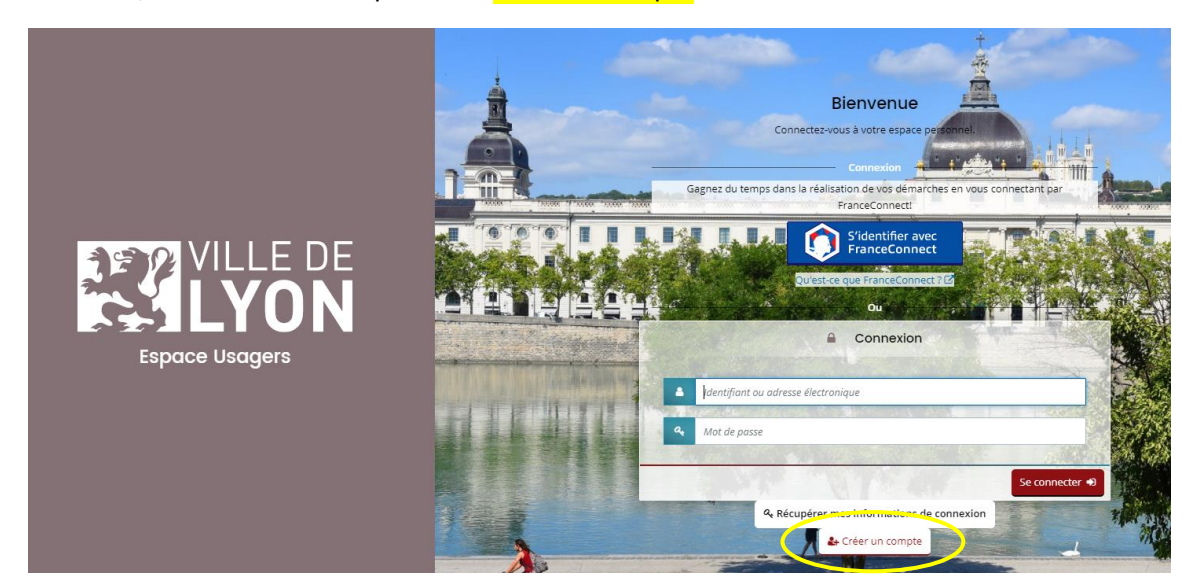

La page suivante s'ouvre alors :

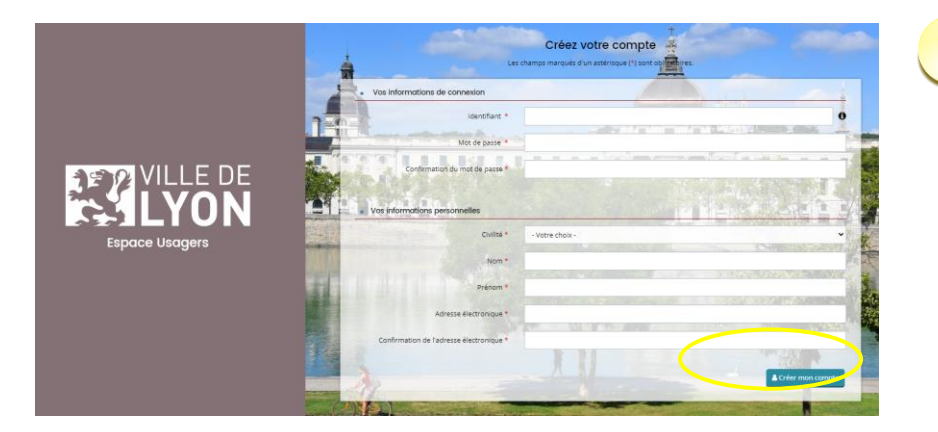

**Conservez bien votre identifiant et votre mot de passe, ce sont vos informations de connexion.**

**Vous en aurez besoin à chaque fois que vous voudrez accéder au Portail des Aides**

### **GEQUILLE DE**<br>CALLYON GUIDE UTILISATEUR Portail des aides

Renseignez tous les champs puis cliquez sur « Créer mon compte », un message de confirmation apparait.

- L'identifiant doit être composé d'au moins 8 caractères.
- Le mot de passe doit contenir au moins 10 caractères.

Il faut respecter au moins 3 des règles suivantes :

- Une minuscule
- Une majuscule
- Un chiffre
- Un caractère spécial

Apres avoir cliqué sur « Créer mon compte », un mail d'activation de votre compte est envoyé sur votre adresse de messagerie (selon l'adresse électronique renseignée) et vous devez cliquer dans les 24h sur le lien de validation envoyé.

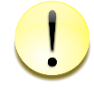

**Si vous ne le trouvez pas dans votre boite de réception, vérifiez que le message ne se retrouve pas dans votre dossier de courriers indésirables.**

### **Attention le lien est valable 24h**

Apres avoir activé le lien, vous pouvez maintenant entrer pour vous connecter au portail.

Une fois crée le compte du représentant légal, chaque personne en responsabilité dans l'association souhaitant pouvoir accéder au portail des aides devra procéder à la création de son propre compte personnel et demander son rattachement.

#### **Vous avez oublié ou perdu vos informations de connexion ?**

Vous devez vous connecter à la plateforme de dépôt via le site internet de la Ville de Lyon : <https://subventions-aides.lyon.fr/aides/#/lyon/>

Il faut alors cliquer sur « Récupérer mes informations de connexion »

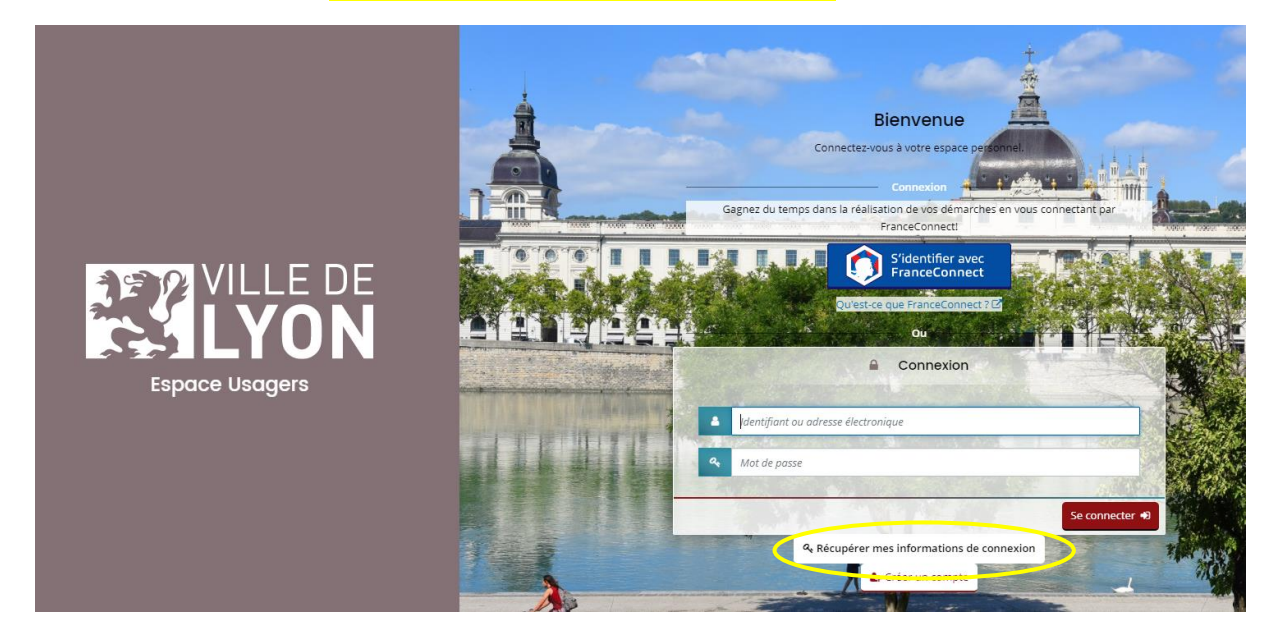

La page suivante s'ouvre :

Renseignez les informations afin de pouvoir récupérer vos identifiants et ou mot de passe

### **GENERAL DE COUPE UTILISATEUR Portail des aides**

### **2- Déposer une demande d'aide**

Une fois connecté sur le portail des aides, l'écran suivant va apparaitre.

Lors de la création de votre demande, pensez à bien enregistrer chaque étape afin de ne pas perdre vos données. A ce titre, un bouton « enregistrer » est présent en bas de page.

De plus pour chaque étape, les boutons « précédent » et « suivant » enregistrent automatiquement votre saisie avant de changer de page.

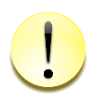

**Si vous interrompez votre saisie pour la recommencer ultérieurement, lorsque vous vous connecterez à nouveau, il faudra cliquer sur « suivre mes demandes d'aide » pour reprendre là où vous en étiez. Si vous cliquez à nouveau sur « Déposer une demande d'aide », cela créera un second dossier.**

Pour déposer une demande d'aide il vous suffit de cliquer sur « <mark>Déposer une demande d'aide</mark> ». **Vous en aurez besoin à chaque fois que vous voudrez accéder au Portail des**  ser ui

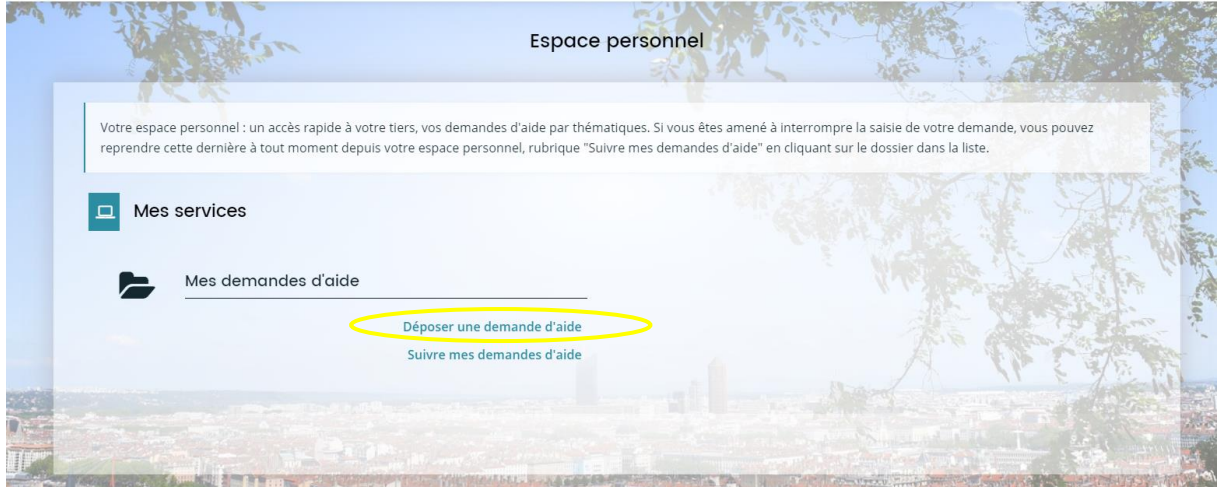

La page suivante va s'ouvrir :

**Choix du télé service :**

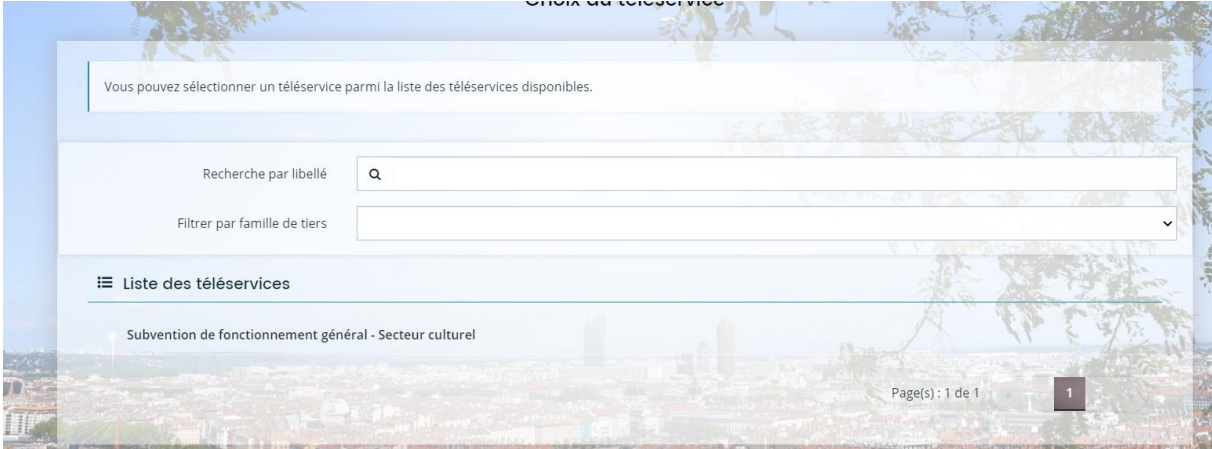

Il faut alors sélectionner ici le téléservice qui vous concerne

La liste fait apparaitre uniquement les téléservices ouverts

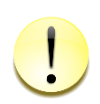

**Vous allez commencer la création de votre demande d'aide. Celle-ci ne sera transmise aux services de la Ville de Lyon qu'une fois toutes les informations renseignées et les pièces déposées.**

Sur chaque page se trouve un fil d'Ariane qui permet de vous situer dans l'avancé de votre demande de subvention

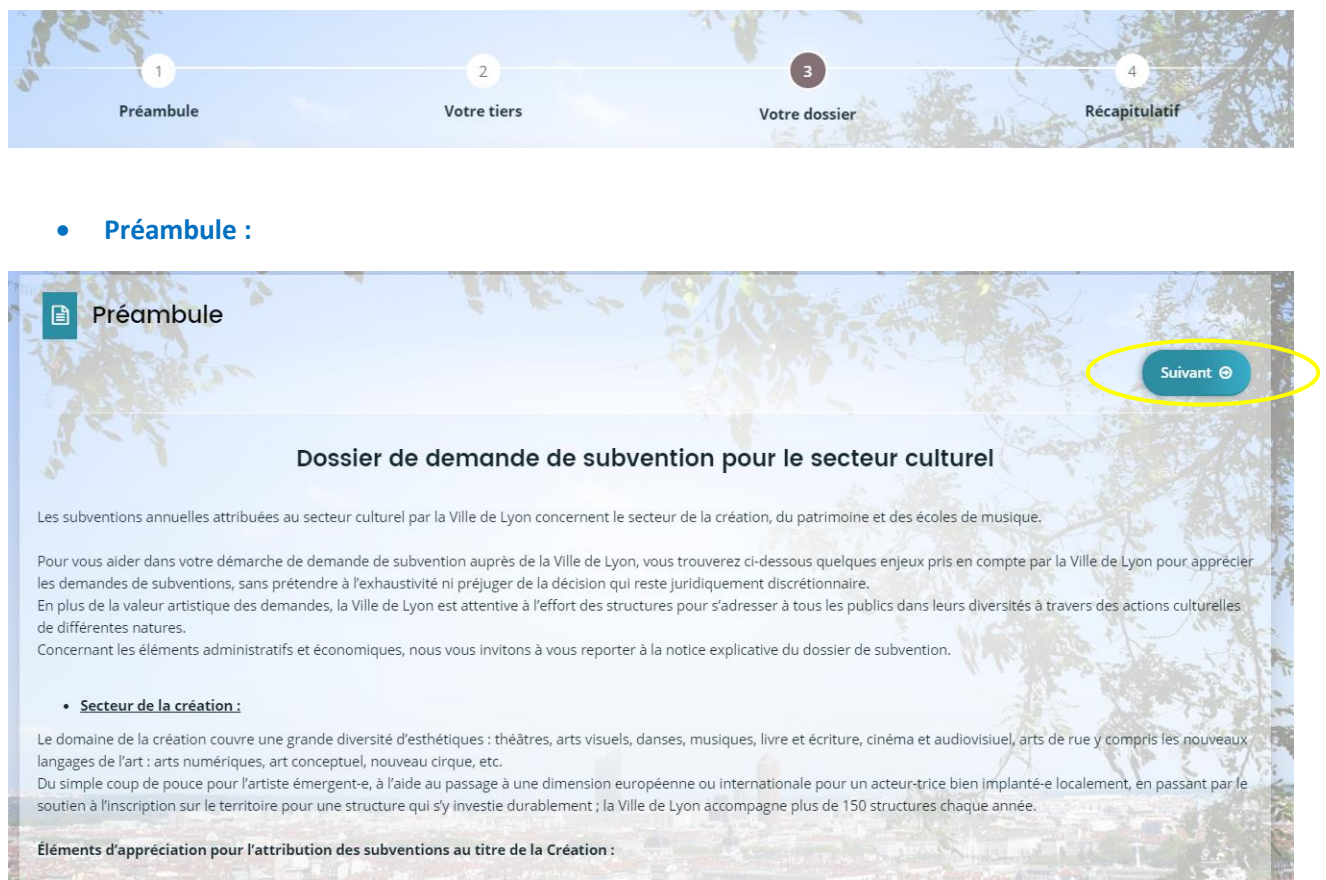

Apres avoir sélectionné le téléservice sur lequel vous souhaitez déposer une demande de subvention, vous trouverez un écran « Préambule ». Il s'agit d'une page d'informations générales sur le dépôt de la demande. Après l'avoir lu, cliquez sur « suivant » pour poursuivre votre demande.

### **IVILLE DE<br>LYON GUIDE UTILISATEUR Portail des aides**

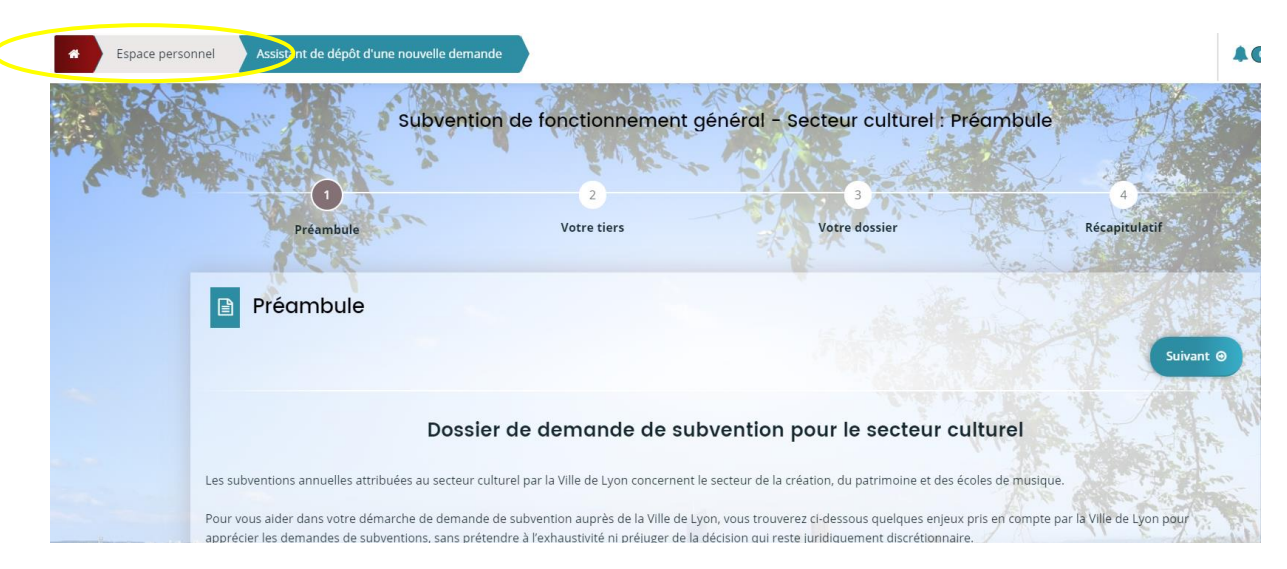

Si vous vous rendez compte à ce stade que vous n'êtes pas sur le bon dispositif, vous pouvez revenir sur votre espace personnel, pour en sélectionner un autre. Cliquez alors sur « Espace personnel » dans le menu en haut en gauche :

#### **Votre structure :**

Deux possibilités

#### **Vous avez déjà enregistré votre structure**

Si vous avez déjà enregistré votre structure à l'occasion d'une précédente demande, les informations concernant votre structure sont déjà complétées.

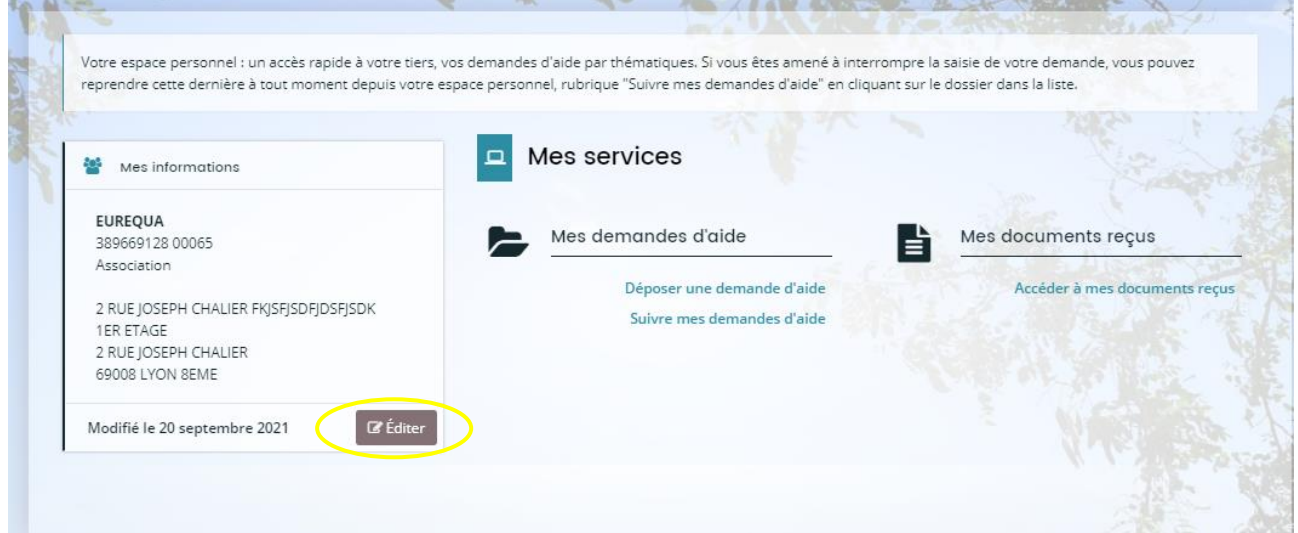

Nous vous invitons toutefois à les vérifier et au besoin, à les mettre à jour avant de passer à l'écran suivant (cliquez sur le symbole du crayon « Editer »).

#### **C'est la première fois que vous déposez une demande sur le Portail des aides**

Dans ce cas, vous devez enseigner l'ensemble des informations demandées. Plusieurs écrans vous vous permettre de le faire. Lors d'une prochaine demande, ces informations ne vous seront plus demandées.

### **GUILLE DE**<br>**GUIDE UTILISATEUR Portail des aides**

### **Ecran 1 : Identification de votre structure**

Remplissez les champs (certains sont facultatifs, d'autres obligatoires), puis appuyez sur « Suivant » pour passer à l'écran suivant. Les renseignements suivis d'un astérisque rouge sont obligatoires. Si un champ obligatoire n'est pas renseigné, vous ne pourrez pas passer à l'écran suivant.

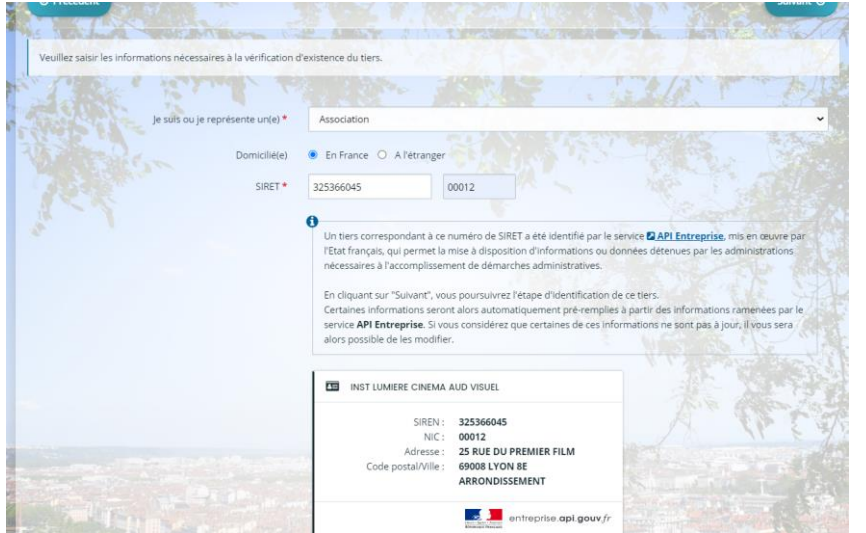

**Pour déposer une demande d'aide, votre structure doit avoir un numéro SIRET**

**[https:///www.service](https://www.service-public.fr/associations/vosdroits/R2628)[public.fr/associations/vosdroits/R2628](https://www.service-public.fr/associations/vosdroits/R2628)**

**SIRET** : Le numéro SIRET est composé de deux parties :

- Le numéro SIRENE (composé de 9 chiffres)
- Le numéro NIC (composé de 5 chiffres)

Une vérification automatique dans la base nationale des associations est faite à partir du n° SIRET ; cela permet notamment de rapatrier automatiquement l'adresse de la structure lorsqu'elle y figure (elle reste à contrôler).

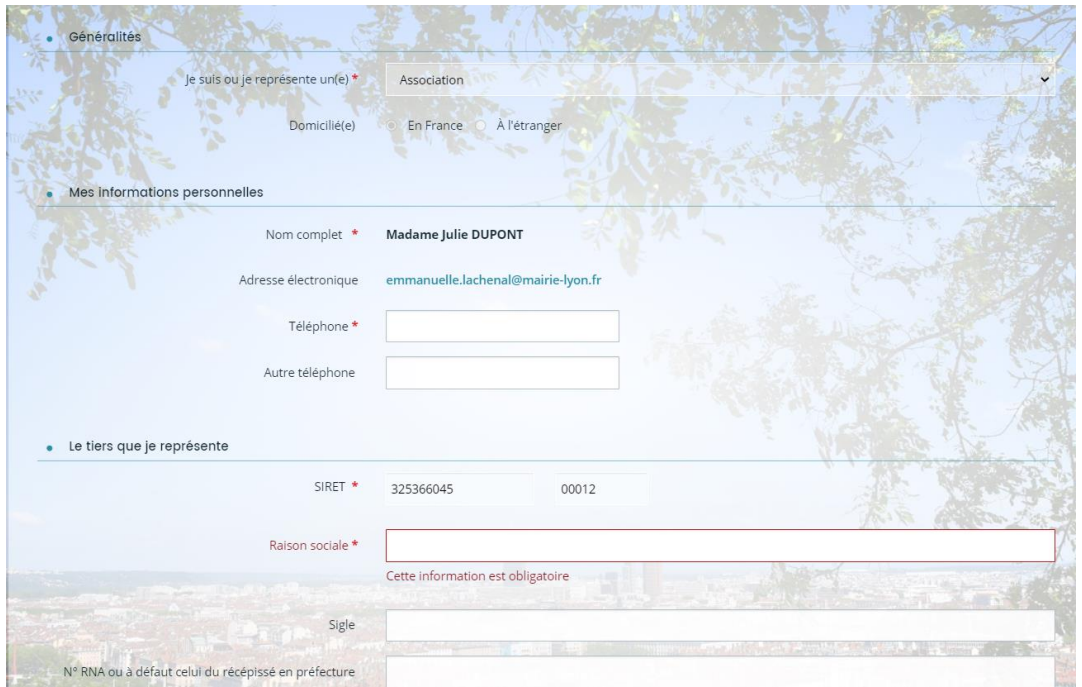

**Raison sociale** : Il s'agit du nom de votre structure. Veuillez faire attention de l'orthographier exactement comme il et noté sur le récépissé de déclaration en préfecture.

**N° RNA ou à défaut celui du récépissé en Préfecture** : Il s'agit du numéro d'enregistrement au Registre National des Associations. Ce numéro vous a été attribué par le greffe de la Préfecture si votre association a été créée après 2000 ou si vous avez déclaré une modification statutaire depuis cette date. Ce numéro est inscrit sur tous les récépissés de déclaration en Préfecture. Il est constitué d'un nombre à 9 chiffres précédé de la lettre W (majuscule). Si vous n'en avez pas, inscrivez dans le champ le numéro d'enregistrement que vous trouverez sur le récépissé de déclaration en préfecture, précédé de la lettre W (majuscule et sans espace).

**Code APE** : Pour compléter le code APE, vous pouvez commencer à saisir les deux premiers chiffres. Ce code figure sur la fiche INSEE

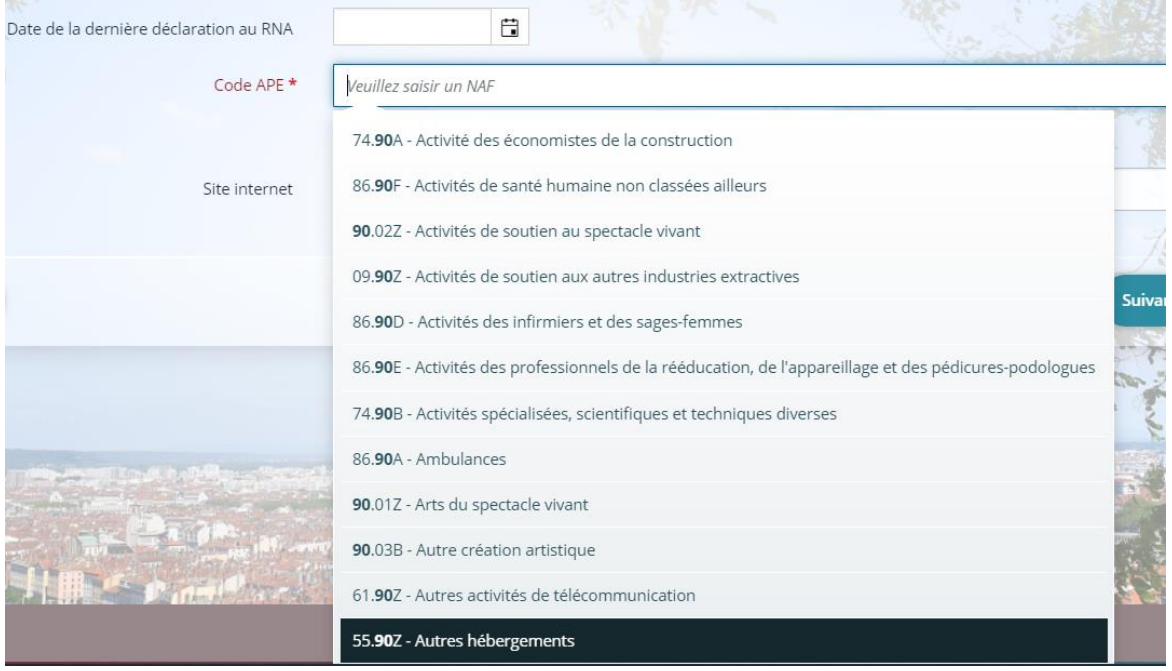

**Ecran 2 : Adresse du siège social**

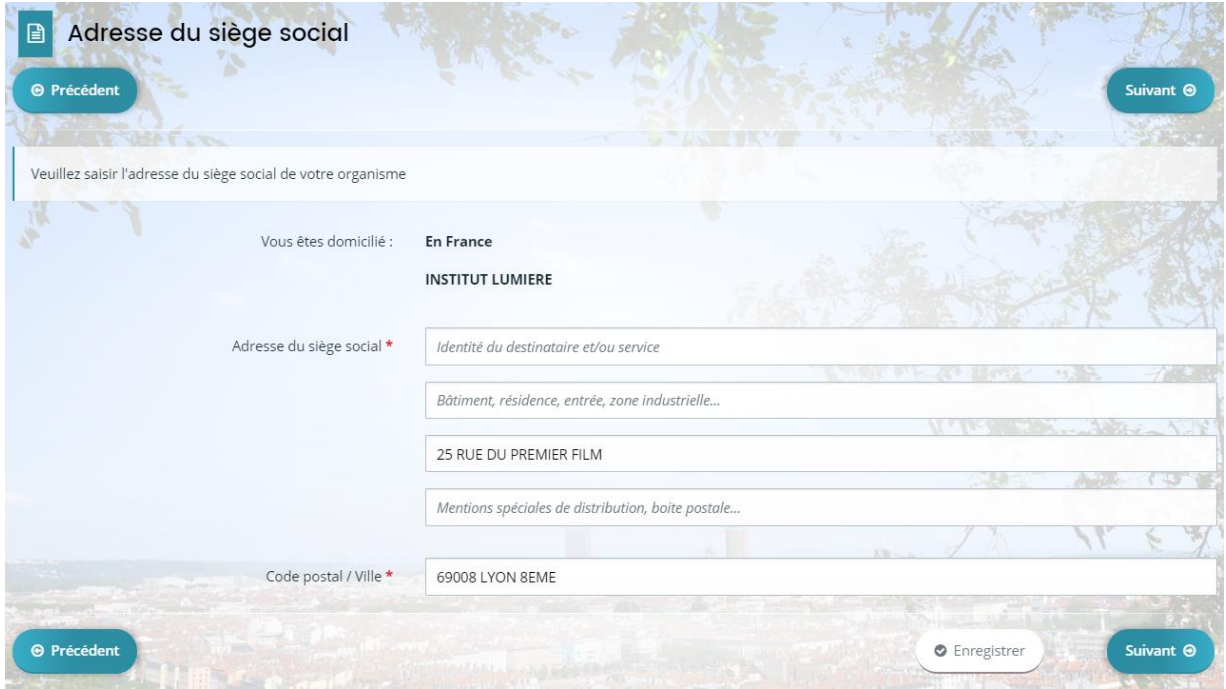

### **Ecran 3: Représentant légal**

(Le président en règle générale pour les associations).

S'il s'agit de vous, cochez la case « oui » ci-dessous afin que les informations que vous avez déjà communiquées vous concernant soient reportées automatiquement ici.

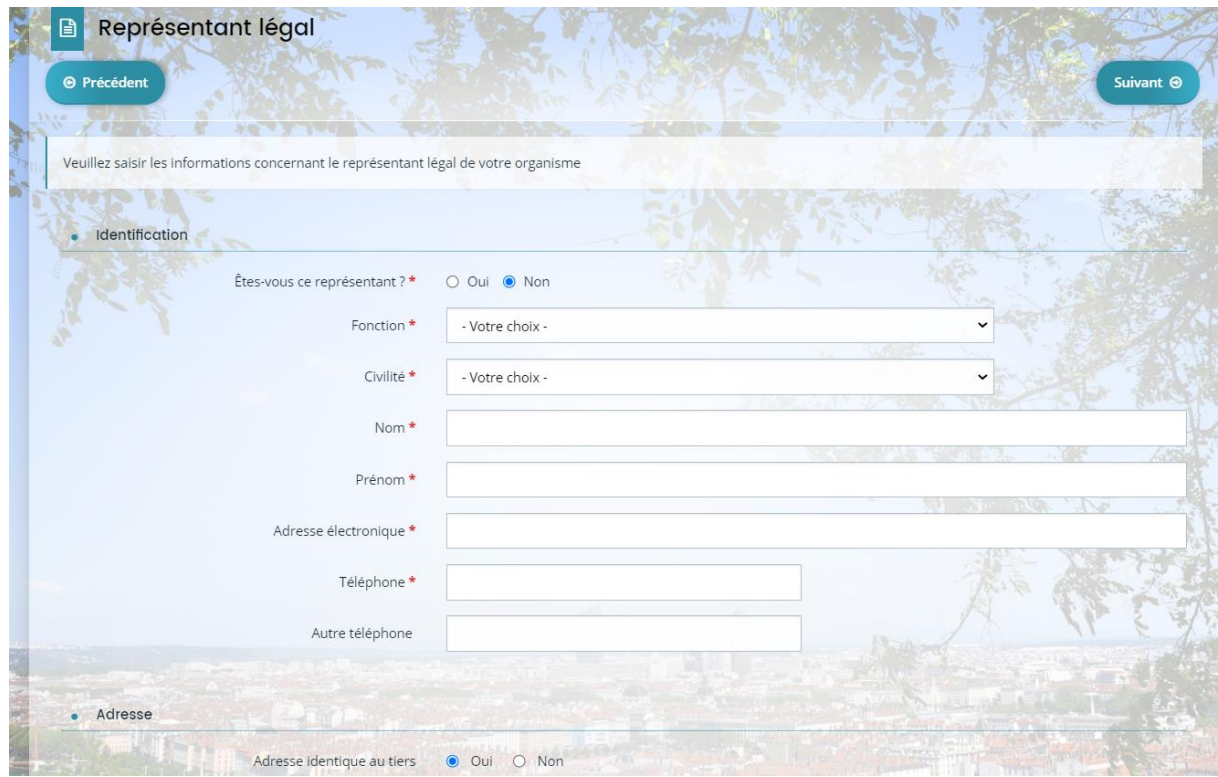

#### **Ecran 4: Autres contacts**

Informations concernant les membres du bureau. Il est demandé de créer à minima les membres du bureau.

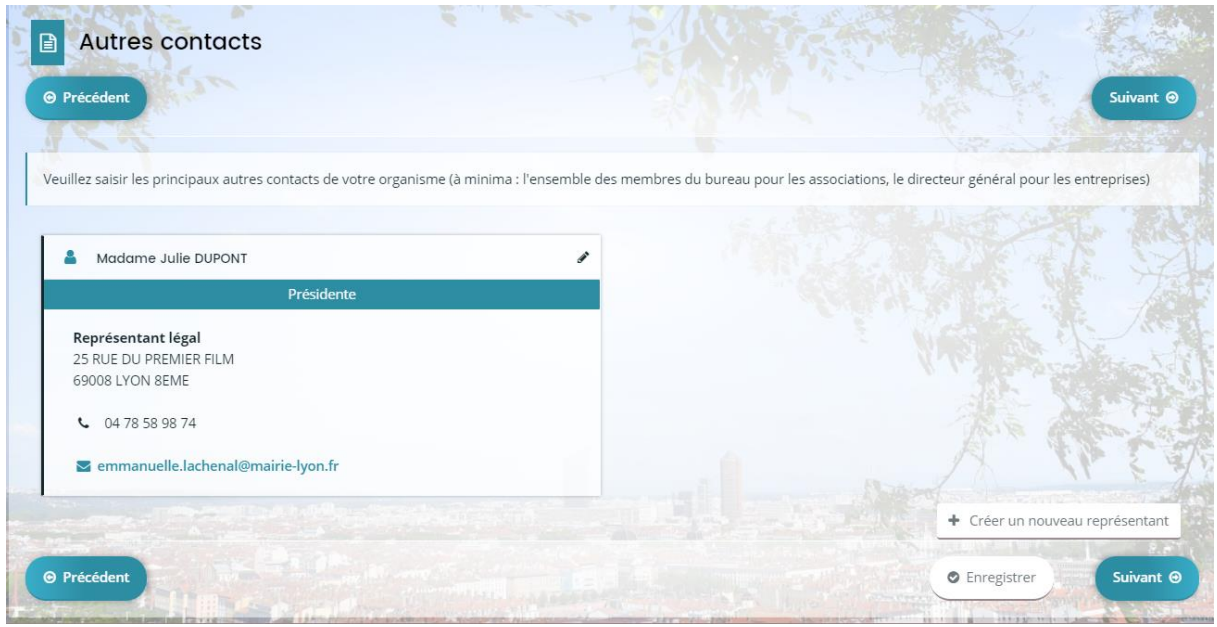

### **Ecran 4: Informations complémentaires**

Sur cet écran plusieurs indicateurs et informations vous seront demandés sur votre organisme

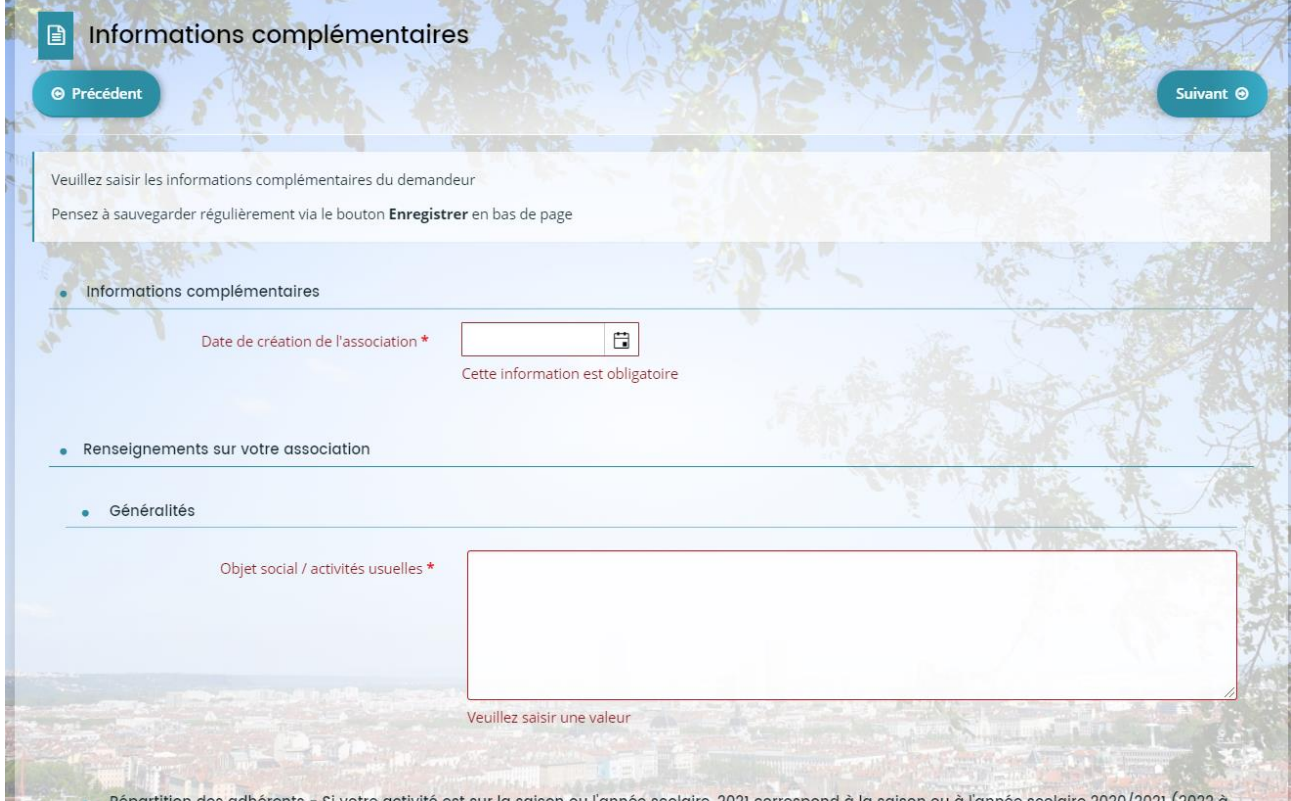

**Votre dossier :** 

### **Renseignements des informations générales concernant votre demande**

Les écrans suivants vous permettent de remplir votre dossier de demande de subvention ainsi que le budget prévisionnel.

L'affichage de certaines questions est conditionné aux réponses faites aux questions précédentes. Les écrans seront différents en fonction tu téléservice choisi.

### **Informations concernant votre domiciliation bancaire**

Lors de la première demande, vous devez indiquer votre identification bancaire en remplissant les champs prévus à cet effet et transmettre un Relevé d'Identité Bancaire (RIB). Cette domiciliation vous sera proposée par défaut lors de vos prochaines demandes mais vous pourrez à tout moment la modifier.

- Intégrez en pièce jointe un Relevé d'Identité Bancaire en cliquant sur « Ajouter »
- **Puis une fois les éléments complétés, cliquez sur « Suivant »**

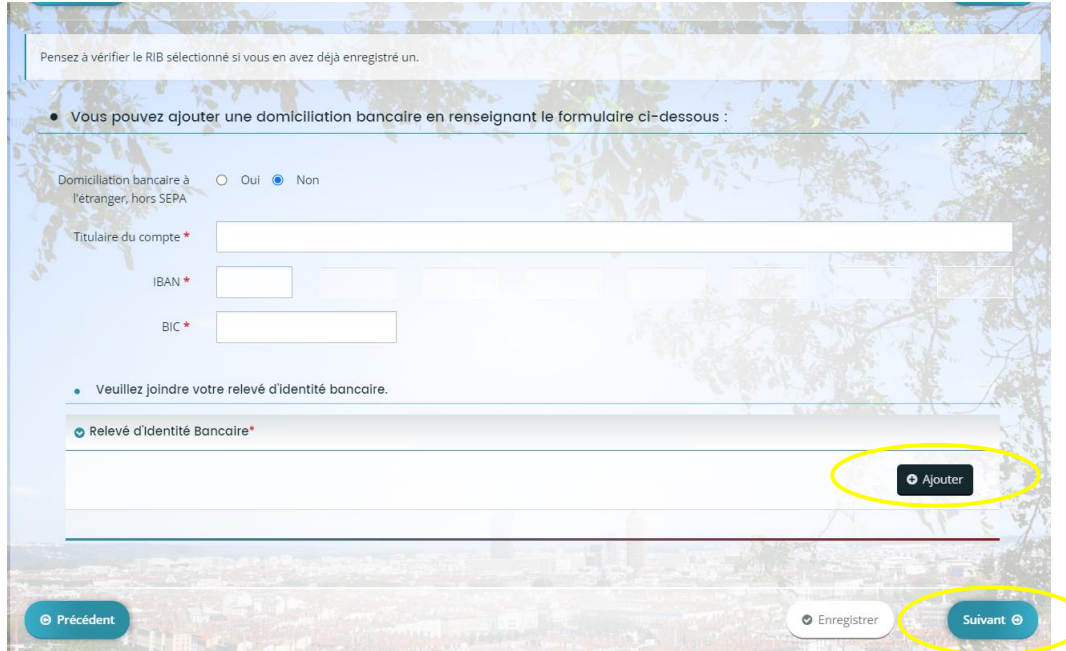

Le BIC est renseigné automatiquement après avoir saisi l'IBAN

#### **Pièces à fournir**

Un écran s'affiche avec la liste des pièces à fournir.

Les pièces obligatoires sont identifiées avec un astérisque \*.

Vous pouvez joindre vos documents enregistrés dans votre ordinateur en cliquant sur « Ajouter » ou sélectionner des pièces se trouvant dans votre « Porte documents » si celles-ci s'y trouvent. Il est possible d'ajouter plusieurs documents pour une même pièce.

Apres le dépôt d'une première demande, les pièces transmises sont automatiquement rattachées à votre porte document. Cela vous permettra lors de vos prochaines demandes d'aller les rechercher dans cet espace, si ce sont toujours les mêmes (ex : les statuts de l'association).

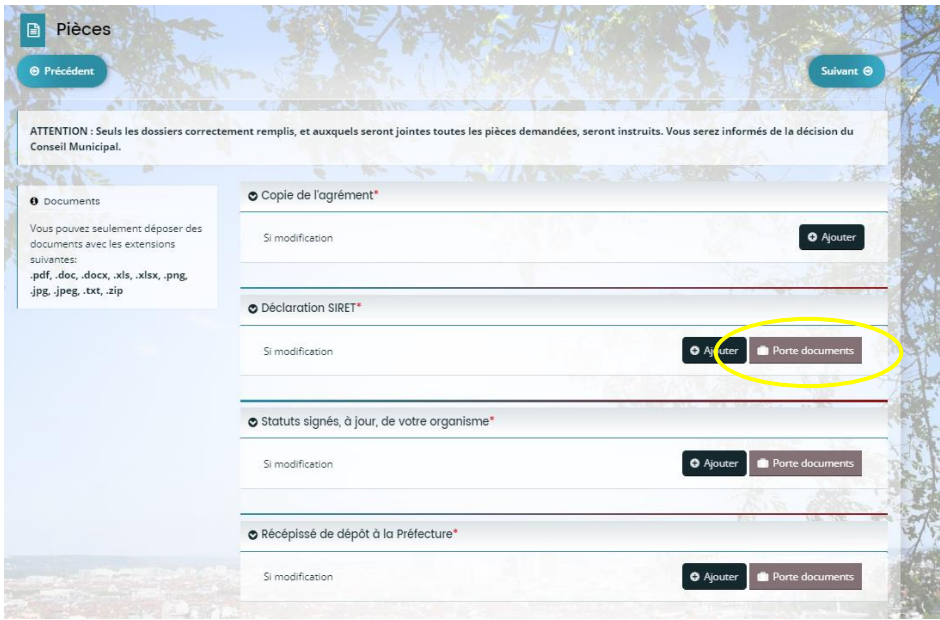

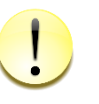

**Si les pièces demandées sont dans votre porte documents, un bouton « Porte documents » s'affiche. La taille des fichiers ne doit pas être supérieure à 15 Mo**

### **Récapitulatif de la demande**

Sur cet écran, vous pouvez relire les informations renseignées.

Un récapitulatif des informations saisies peut être téléchargé en cliquant sur « Récapitulatif des informations saisies »

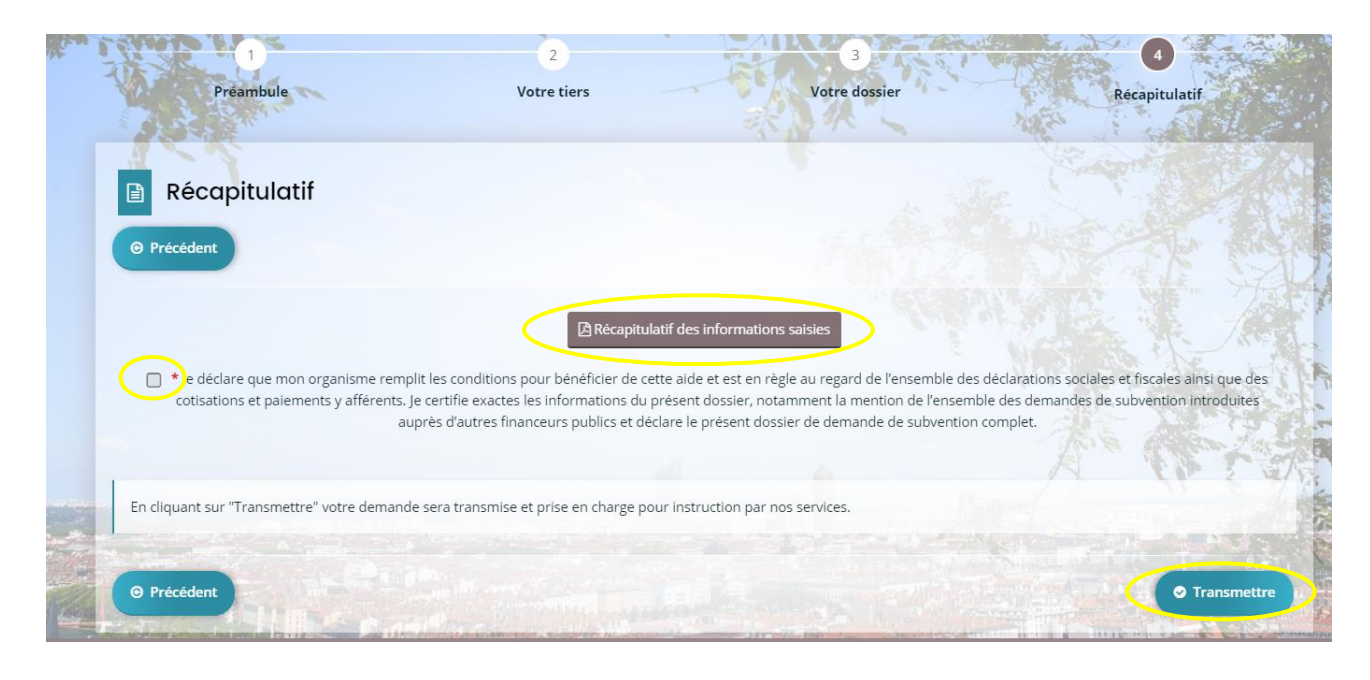

Pour pouvoir transmettre votre demande, vous devez attester de l'exactitude des informations fournies en cochant la case « Je déclare que mon organisme…. », puis cliquez sur « Transmettre ».

En cliquant sur transmettre, votre demande est alors transmise et sera prise en charge par les services instructeurs. Il ne vous est dès lors plus possible de modifier, sauf si des services instructeurs de la Ville de Lyon vous le demandent.

### **GENERAL PRODUCTS**<br>**GUIDE UTILISATEUR Portail des aides**

**Confirmation**

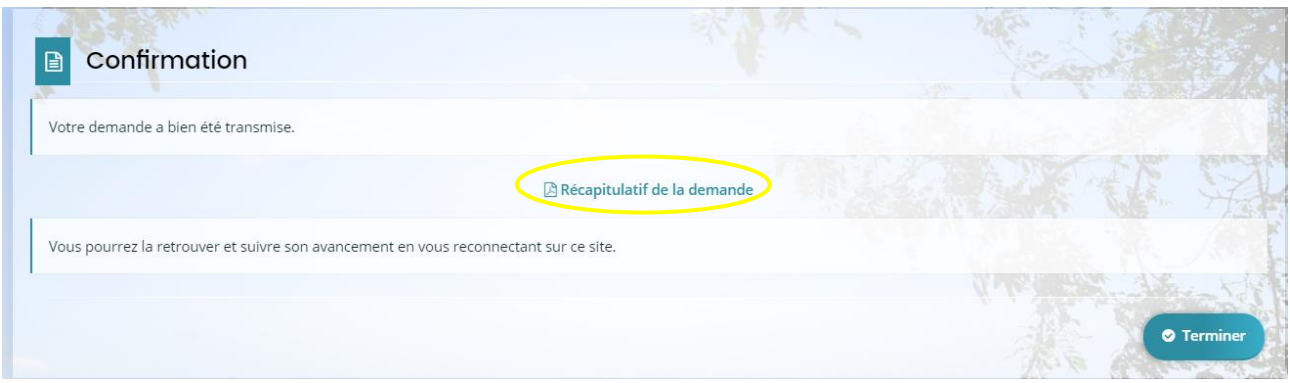

La dernière page vous confirme la bonne transmission de votre dossier.

Une fois transmise, vous pouvez télécharger le fichier récapitulatif au format PDF de votre demande de subvention en cliquant sur « Récapitulatif de la demande ».

Vous pouvez visualiser l'état d'avancement de votre demande dans votre espace personnel en cliquant sur « Suivre mes demandes ».

### **3- Suivre ses demandes**

Vous retrouverez l'ensemble de vos demandes, quel que soit leur état d'avancement, dans votre espace personnel en cliquant sur « Suivre mes demandes ».

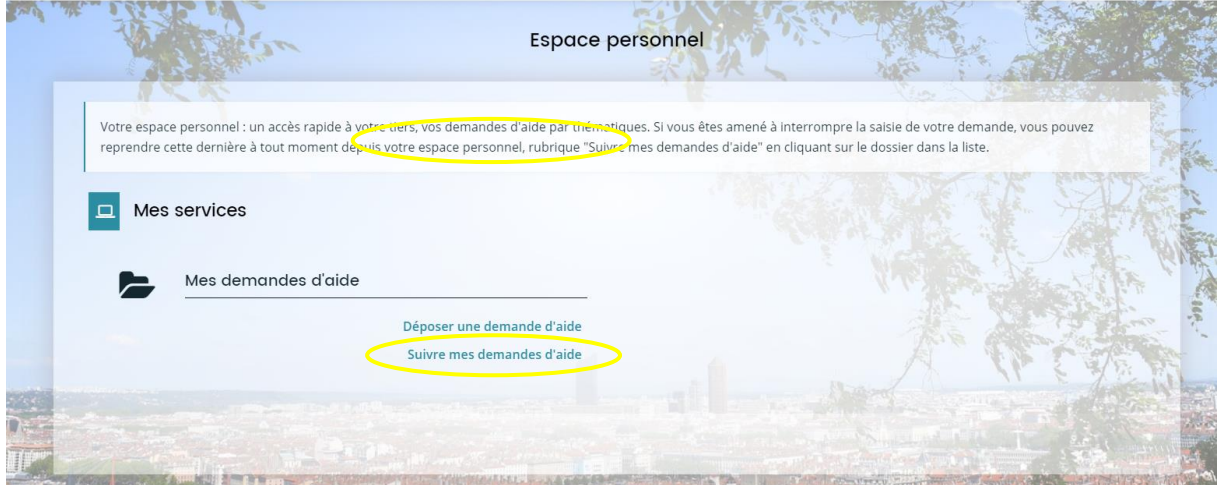

Dans le cas où la saisie de votre demande n'est pas achevée, vous pouvez à tout moment revenir sur votre dossier « En cours de création » pour le modifier et/ou le compléter en cliquant sur le « crayon »

## **GEZIVILLE DE<br>CALLYON GUIDE UTILISATEUR Portail des aides**

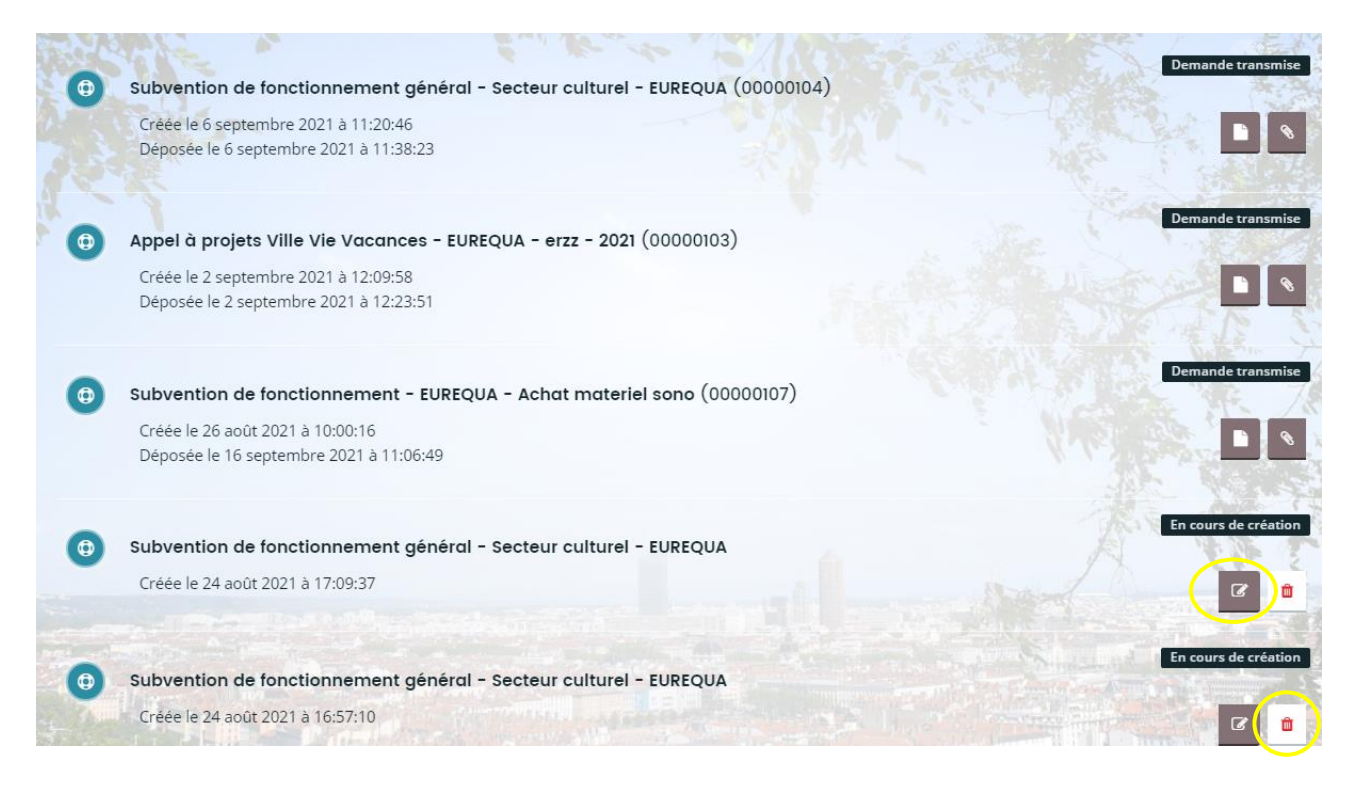

Il est également possible à ce stade de supprimer la demande (tant qu'elle est au statut « en cours de 面 création » en cliquant sur l'icône suivant

Vous pouvez également connaître l'état d'avancement de votre demande de subvention :

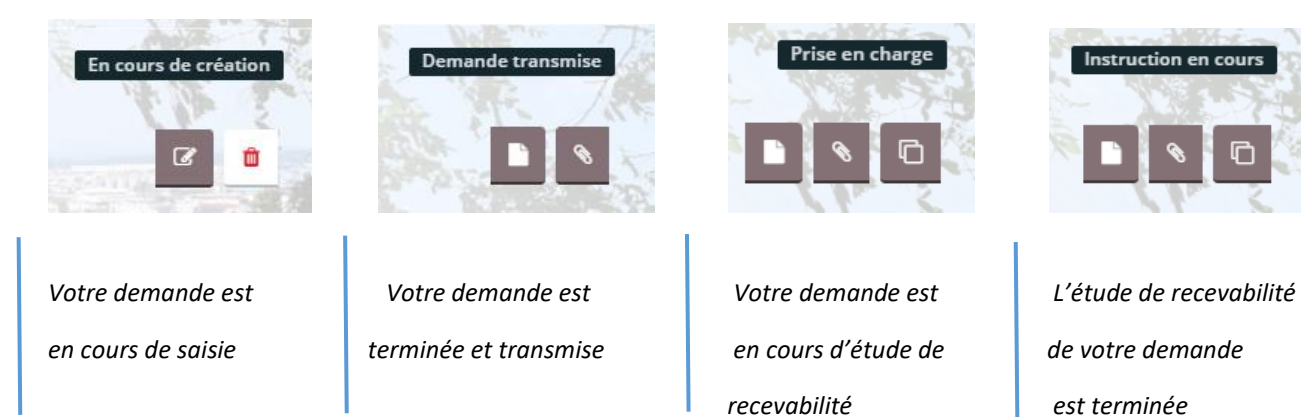

C'est également à partir de cet espace que vous pourrez transmettre des pièces justificatives ou les informations manquantes qui peuvent vous être demandées par les services instructeurs dans le cadre de l'étude de recevabilité.

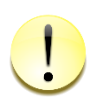

**L'étude de recevabilité consiste à s'assurer que le dossier est complet. Dès lors que le dossier est complet, l'instruction du dossier peut commencer.**